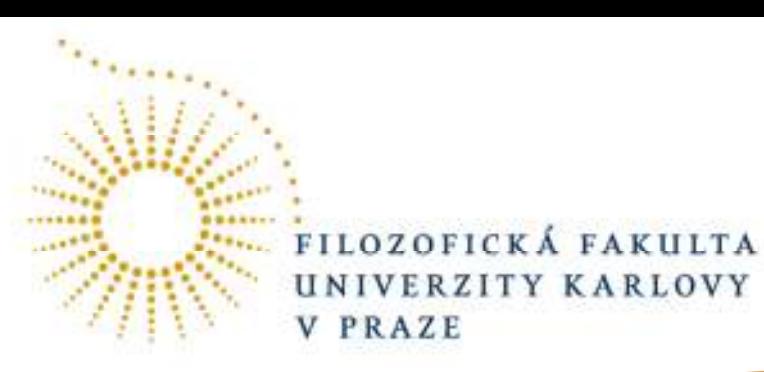

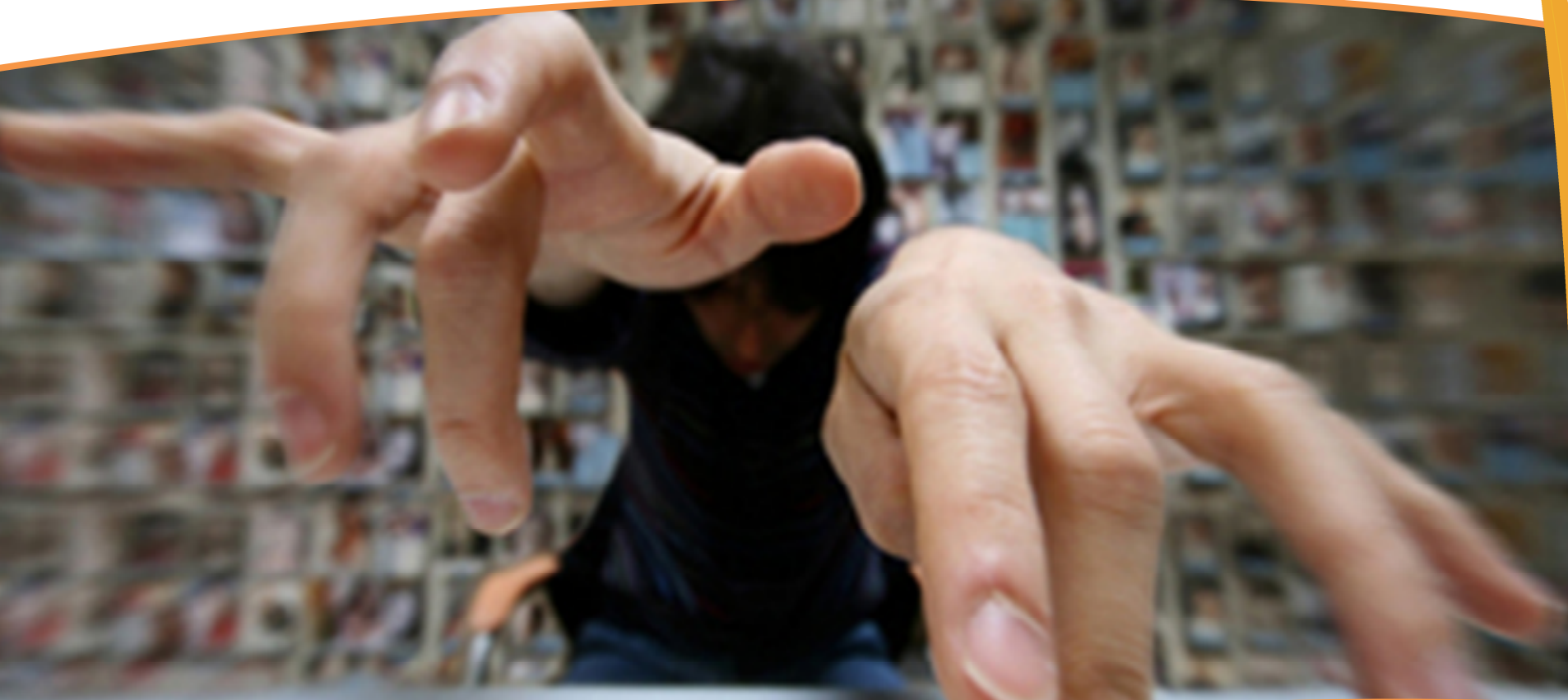

# Vložení e-VŠKP do SIS Pro studenty ÚALK

# Část I. Vložení zadání práce

#### **Oddíl 1.01Přihlášení**

**(a) Login (číslo osoby nebo alias) Heslo (heslo nastavené přes LDAP)** 

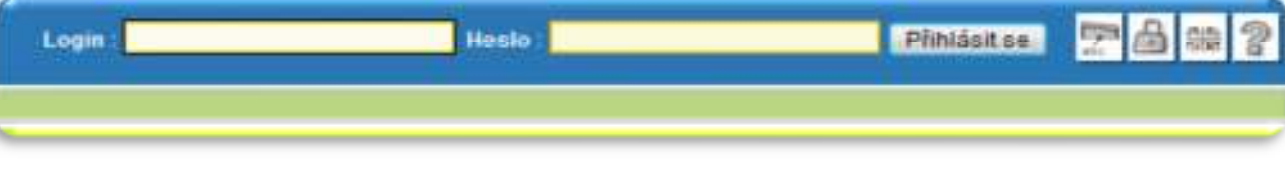

**Obrázek 1: Přihlašovací okno**

#### **Oddíl 1.02Přihlášení do modulu Témata prací**

**(a) Ke vstupu do modulu je třeba kliknout na ikonu Témata prací (Výběr práce).** 

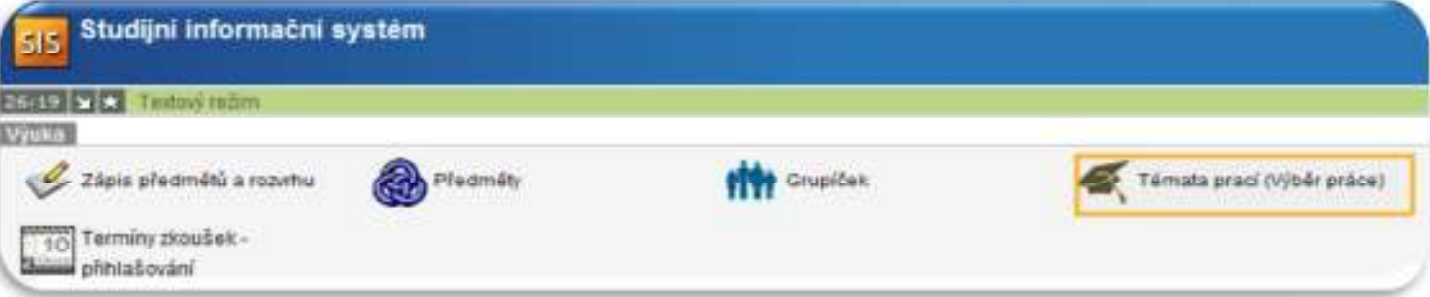

**Obrázek 2: Ikona Témata prací (Výběr práce)**

#### **Oddíl 1.03Vyhledání práce**

- **(a) K vyhledání práce je třeba zakliknout možnost moje práce v kategorii Práce.**
- **(b) Vyhledávání zbytečně neomezujte nastavováním filtrů v dalších polích.**
- **(c) Pro otevření detailu záznamu o práci klikněte na ikonku**

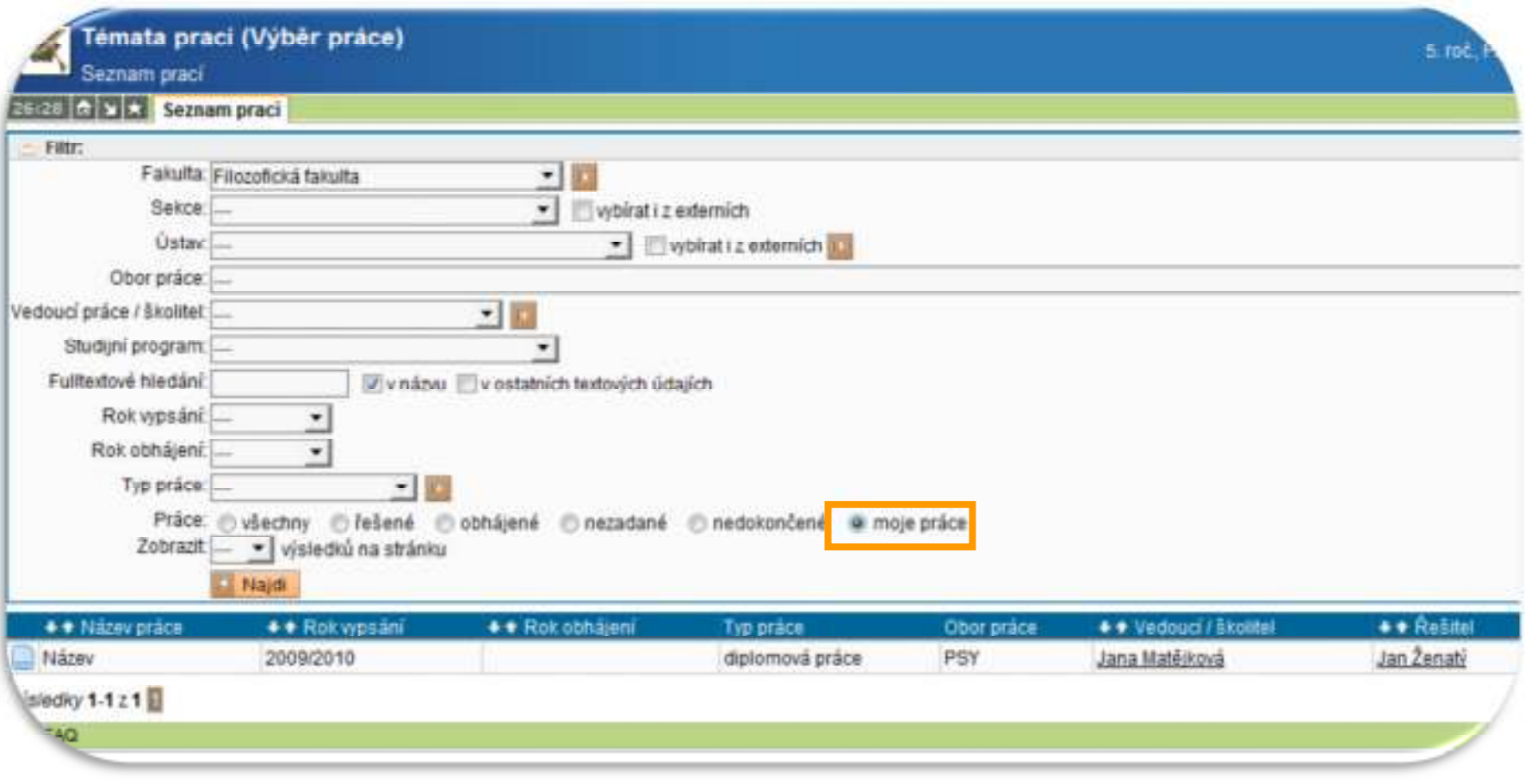

**Obrázek 3: Nalezení práce**

#### **Oddíl 1.04Editace záznamu o práci**

**(a) Prosím, vyplňte povinná pole Jazyk práce, Klíčová slova, Klíčová slova anglicky, Předběžná náplň práce a Seznam odborné literatury. Je-li jazykem práce angličtina, vyplňujte vše kromě pole Klíčová slova anglicky. Pole Zásady pro vypracování a Předběžná náplň práce v anglickém jazyce ponechte prázdná (pouze v případě, že práci budete psát česky, vyplňte obě pole Předběžná náplň, tedy v češtině i angličtině). Příslušná pole má student za povinnost uložit po konzultaci a vzájemné dohodě s vedoucím práce!**

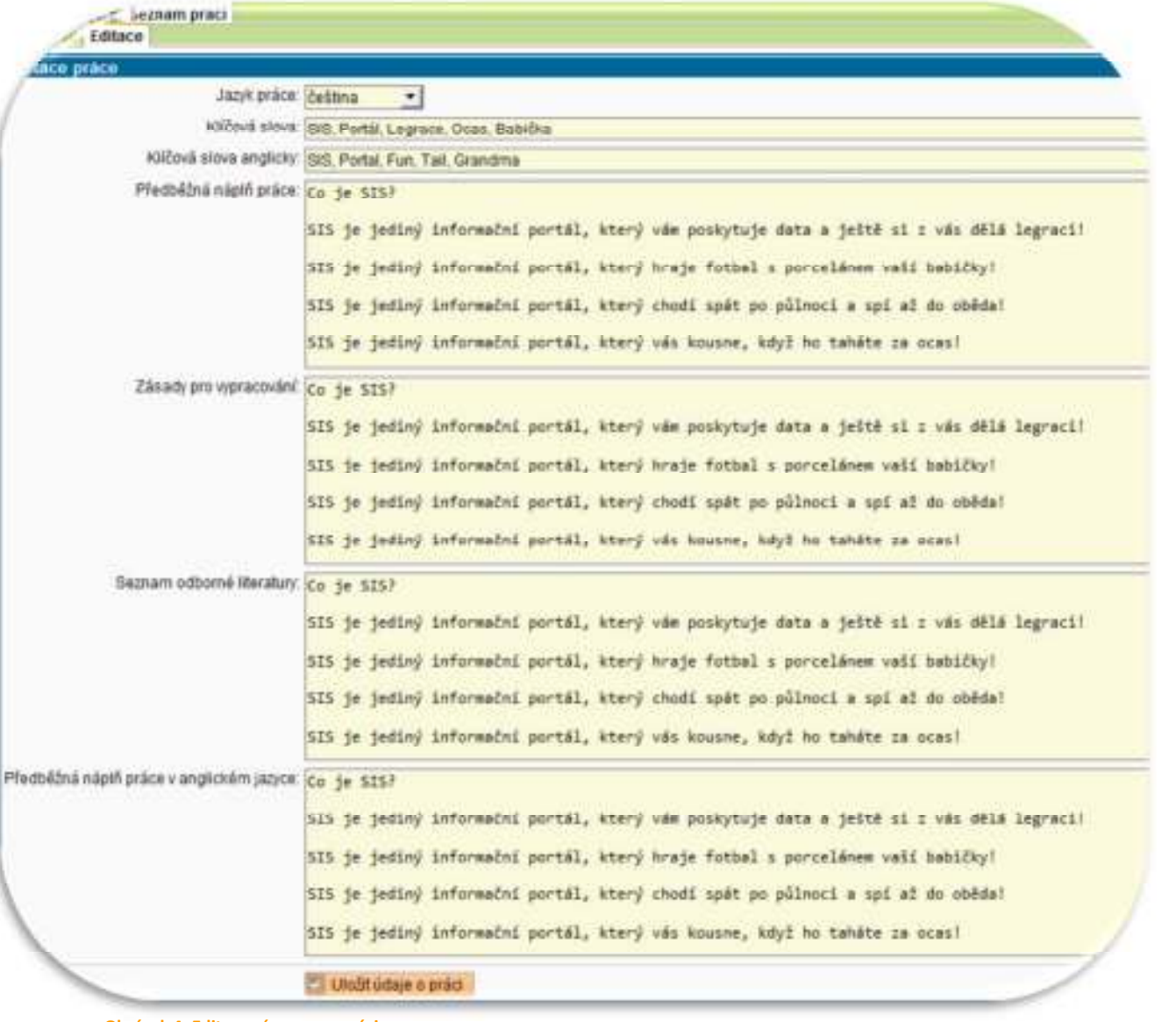

**Obrázek 4: Editace záznamu o práci**

# Část II. Vložení práce

#### **Oddíl 1.01Vložení souborů**

**(a) Po zvolení vybraného typu ukládaného souboru nahrajte soubor pomocí ikonky .** 

**(b) Pole anotace a anotace anglicky jsou nepovinná.** 

### Tidat soubor:

Nejprve si zkontrolujte správnost základních informací o Vaší práci Poté zkontolujte příp. upravte údaje v oddílu "Editace práce" výše. Pak teprve k Vaší práci přiložte odpovídající soubory, a to zejména v Správnost uložení souborů si zkontrolujte jejich následným stažení

Vyjma příloh jsou přijímány pouze soubory ve formátu PDF. Příloho V případě souborů ve formtu PDF doporučujeme využít PDF verze a indexace obsahu v centrálním repozitáři UK

Velikost přijímaných souborů je jednotlivé omezena přibližně na vel tištěnou podobou práce.

Pro konverzi dokumentu do formátu PDF doporučujeme použit univ

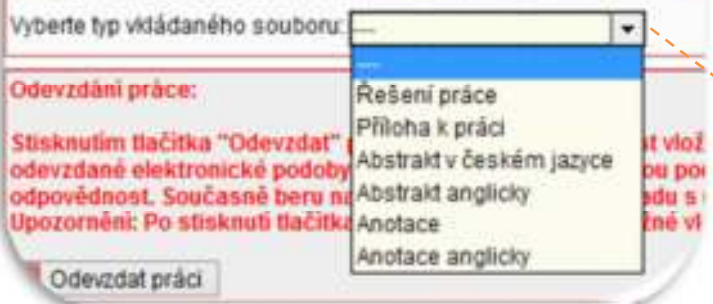

**Obrázek 5: Nahrávání souborů**

Ukládejte prosím soubory v prohledávatelném formátu PDF verze alespoň 1.4. Příloha může být v libovolném formátu. Budete-li mít více příloh, je potřeba před jejich nahráním provést komprimaci do jednoho souboru formátu ZIP nebo GZ.

Velikost přijímaných souborů je omezena přibližně na 850MB. V případě, že Vaše práce resp. její příloha přesahuje toto omezení, nahrajte do systému pouze vlastní text a abstrakty a přílohu dále předejte fakultě na DVD nosiči nejpozději spolu s tištěnou podobou práce.

## Pridat soubor:

Nejprve si zkontrolujte správnost základních informací o Vaší práci uvedené v záhlaví. Poté zkontolujte příp. upravte údaje v oddílu "Editace práce" výše. Pak teprve k Vaší práci přiložte odpovídající soubory, a to zejména vlastní text práce, dále j Správnost uložení souborů si zkontrolujte jejich následným stažením a prohlédnutím pom Vvima příloh isou přijímány pouze soubory ve formátu PDF. Přílohou může být soubor v lib V případě souborů ve formtu PDF doporučujeme využít PDF verze alespoň 1.4. Přijímány j indexace obsahu v centrálním repozitáři UK. Velikost přijímaných souborů je jednotlivé omezena přibližné na velikost jednoho CD, tj. 8 tišténou podobou práce. Pro konverzi dokumentu do formátu PDF doporučujeme použít univerzitní konvertor, který j Vyberte typ vkládaného souboru: Rešení práce Vybraný soubor: PX

Uložit wbraný soubor k práci

#### **Oddíl 1.02Kontrola vložených souborů**

(a) Zkontrolujte správnost nahraných souborů. Zjistíte-li chybu, můžete nahrané soubory vymazat pomocí ikonky **a nahradit novým souborem. Toto vše je potřeba udělat ještě před odevzdáním práce!** 

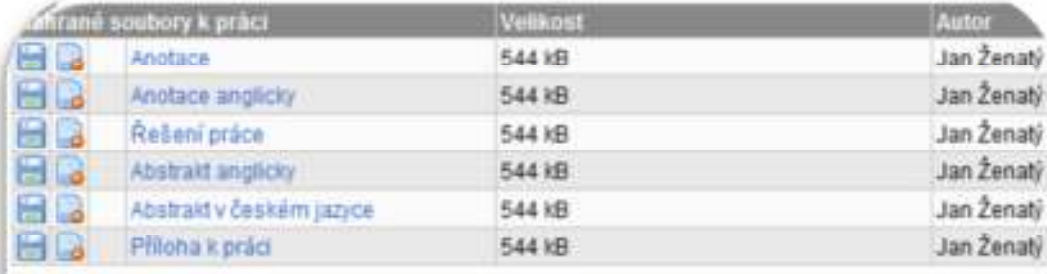

### Odevzdání práce:

Süsknutim tlačitka "Odevzdat" potvrzují správnost a úplnost vložené elektronické podoby závěrečně p<br>odevzdané elektronické podoby práce a její soulad s šistinnou podobou nesu plnou odpovědnost a že pi<br>odpovědnost. Současné

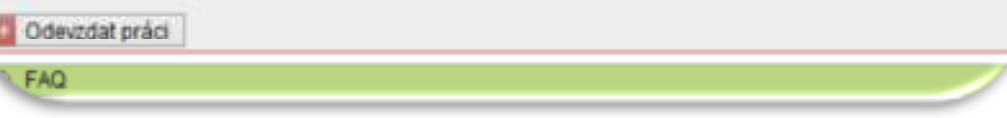

### **Obrázek 6 :Kontrola vložených souborů**

**(b) Obsahují-li vaše přílohy data nevhodná ke zveřejnění, zažádejte, prosím, pomocí elektronického formuláře o jejich zamčení ještě před odevzdáním práce.** 

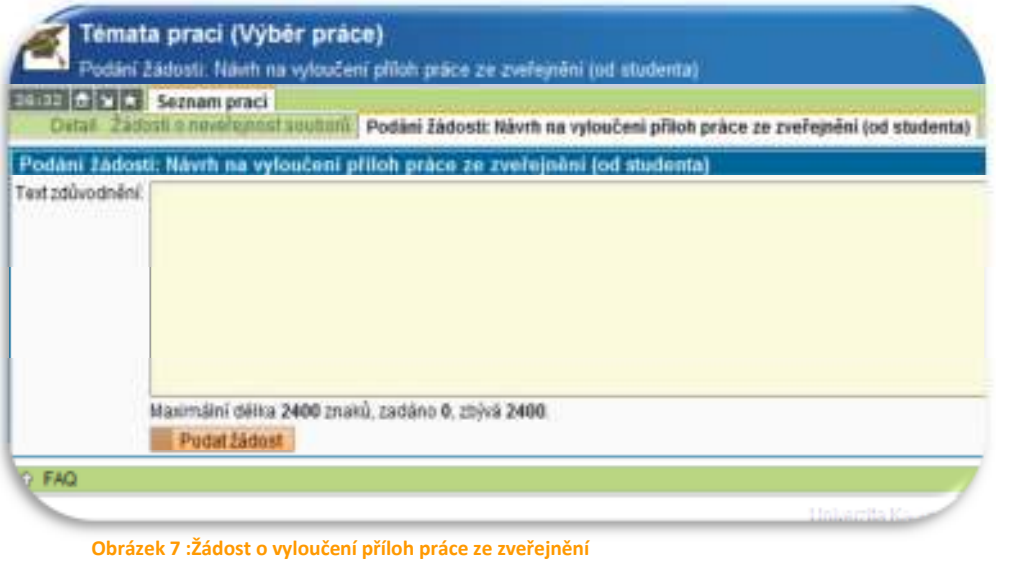

#### **Oddíl 1.03Odevzdání práce**

**(a) Práci můžete odevzdat kliknutím na příslušné tlačítko.** 

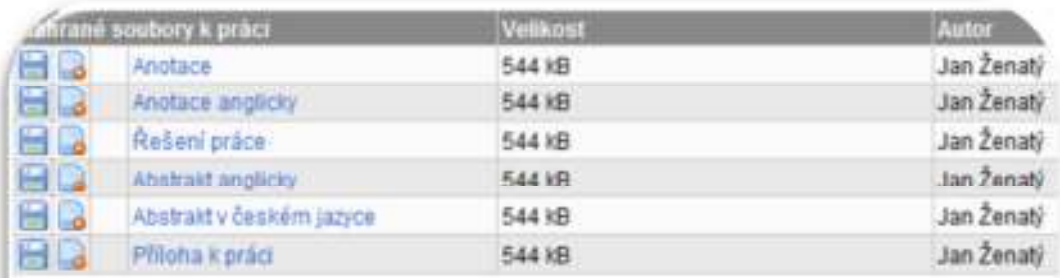

# Odevzdání práce:

Stisknutím tlačitka "Odevzdat" potvrzují správnost a úplnost vložené elektronické podoby závěrečné podovstané elektronické podoby práce a její soulad s listinnou podobou nasu plnou odpovědnost a že piodpovědnost Současně b

Odevzdat práci

# FAQ

# **Obrázek 8: Odevzdání práce**

#### **Oddíl 1.04Errata**

**(a) Student má možnost do 15 dnů po obhájení práce vložit errata.** 

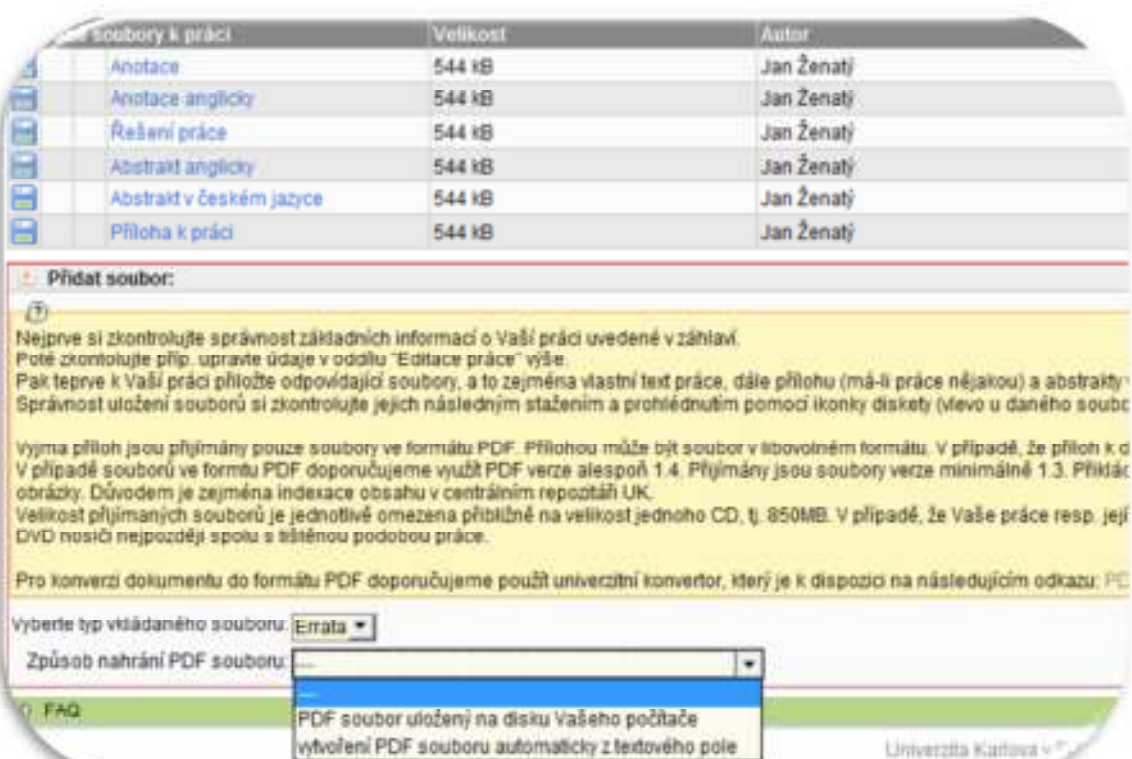

#### **Obrázek 9: Vložení errat**